## ticket<sub>w</sub>eb BACKLINE

## **DOWNLOADING BARCODES FROM BACKLINE**

On the event dashboard click on **SHOW TIME > ACCESS CONTROL**

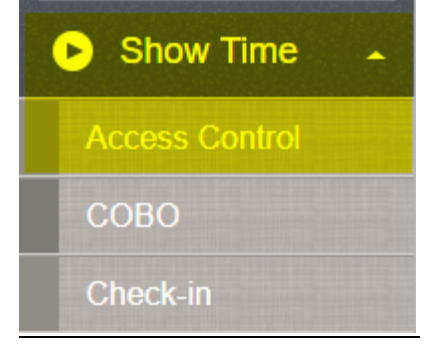

## Click on BARCODE DETAILS

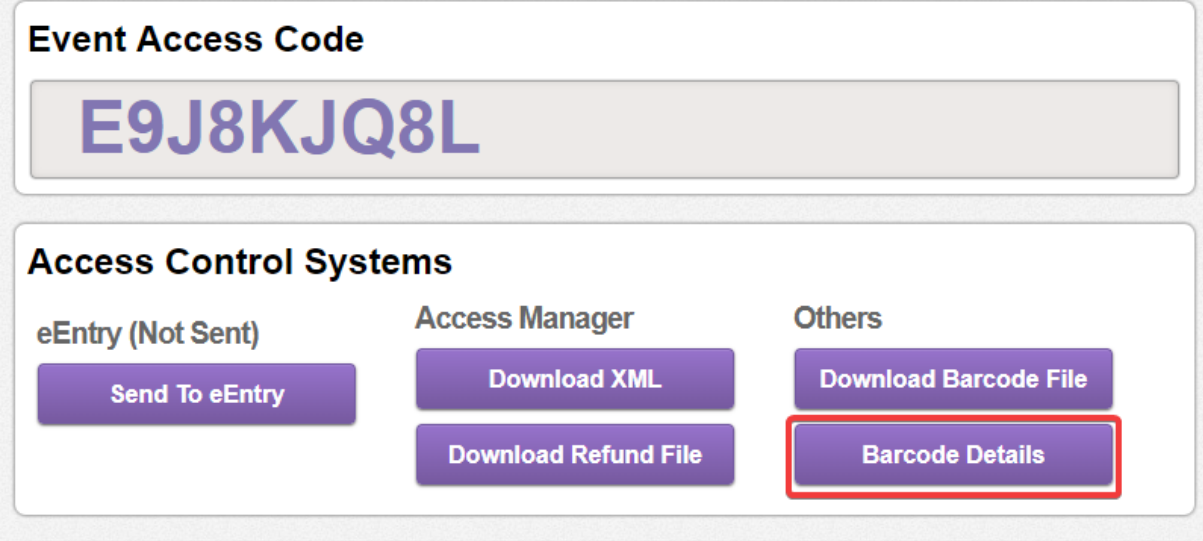

Your barcode file will download, before uploading to your scanners make sure you remove any barcodes labelled as **inactive.** To do this you will need to sort your file by the **STATUS** column.

You can then easily remove any rows with inactive barcodes

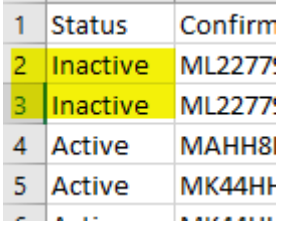

Inactive barcodes are either from test bookings, cancelled preprints / orders or refunds so you don't want these barcodes uploaded to your scanners.